# Mobile DVR User Manual *SAFE DRIVING*

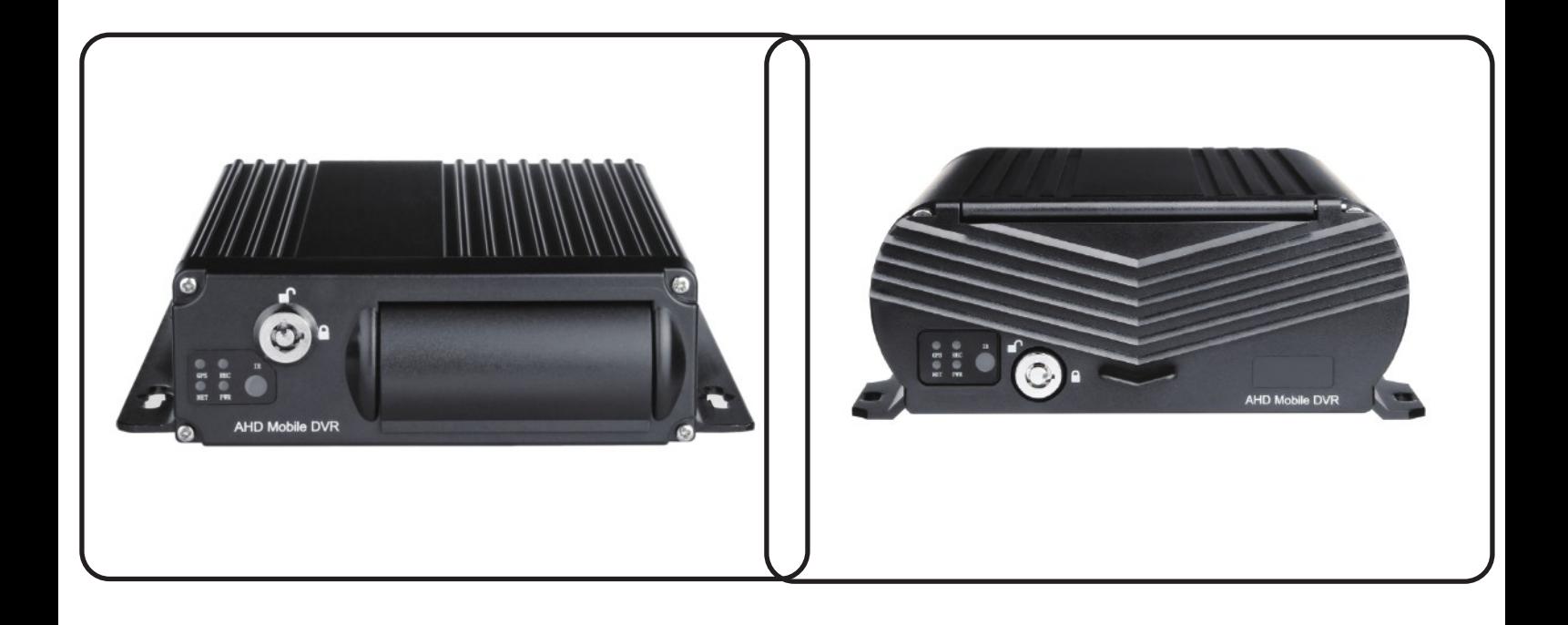

## MDVR/MNVR Brief User Manual

#### **CONTENT**

- 1.Specification 2.Accessories<br>3.Power Connection 4.MDVR Instal 5.Control Bar Introduction 6.Playback Introduction 7.AVI Back UP Introduction 8.Motion Detection 9.DST Time Setup 10.Record Setup 11.4G/WIFI Network Setup 12.Alarm Email Setup
- 4.MDVR Installation Guide

#### **SPEECHARTION**

#### 4-CH/8-CH AHD Mobile DVR 4-CH HDD Mobile NVR

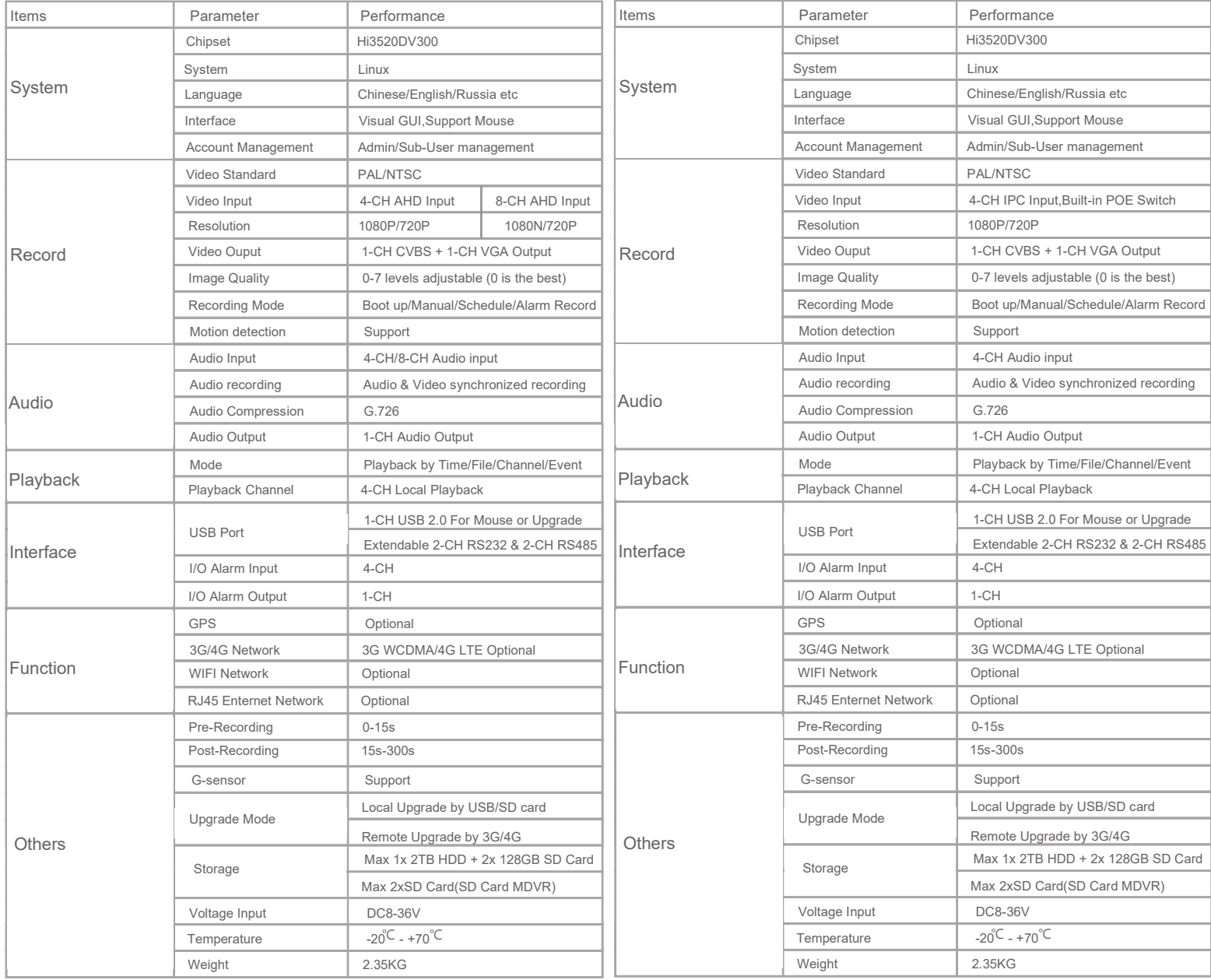

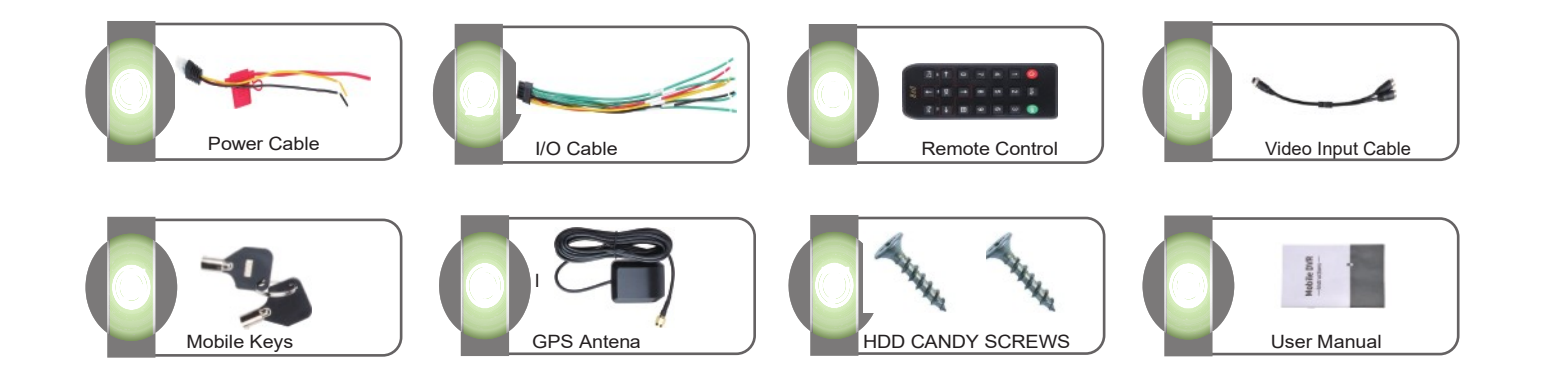

#### SPECCIESSORIESN

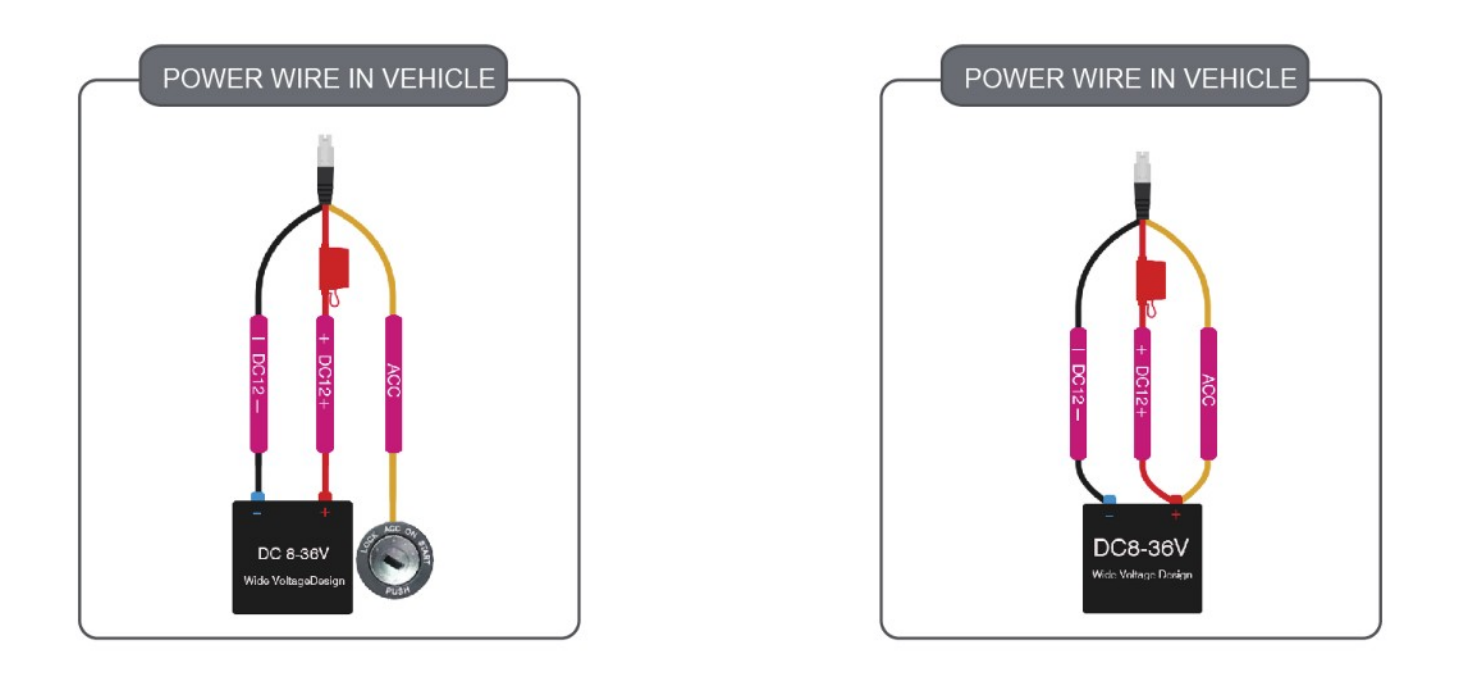

### HOBE COVER CAST QUATION

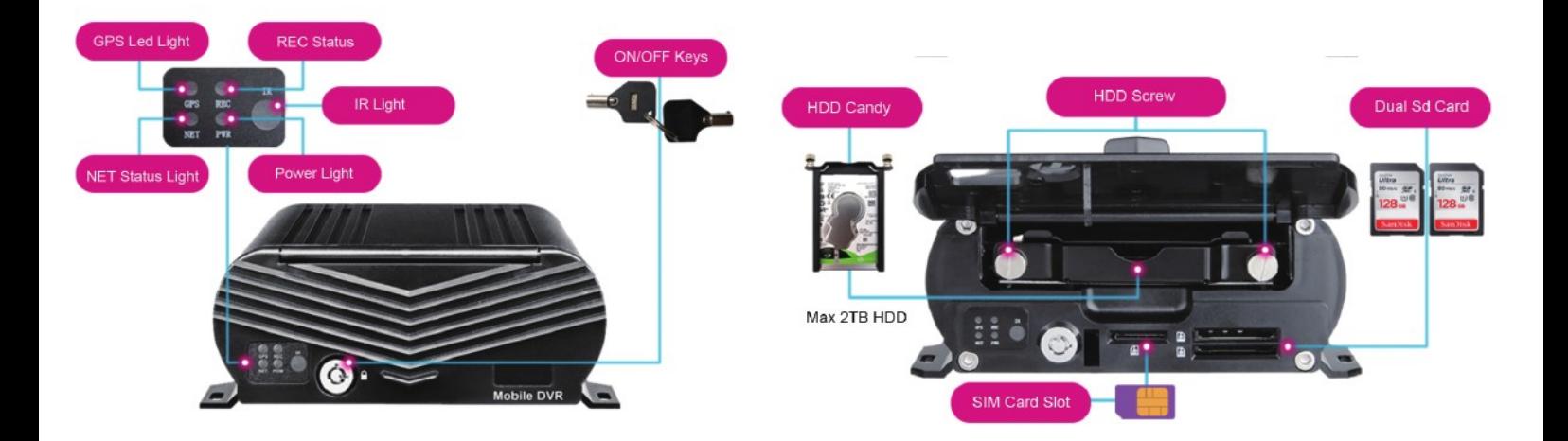

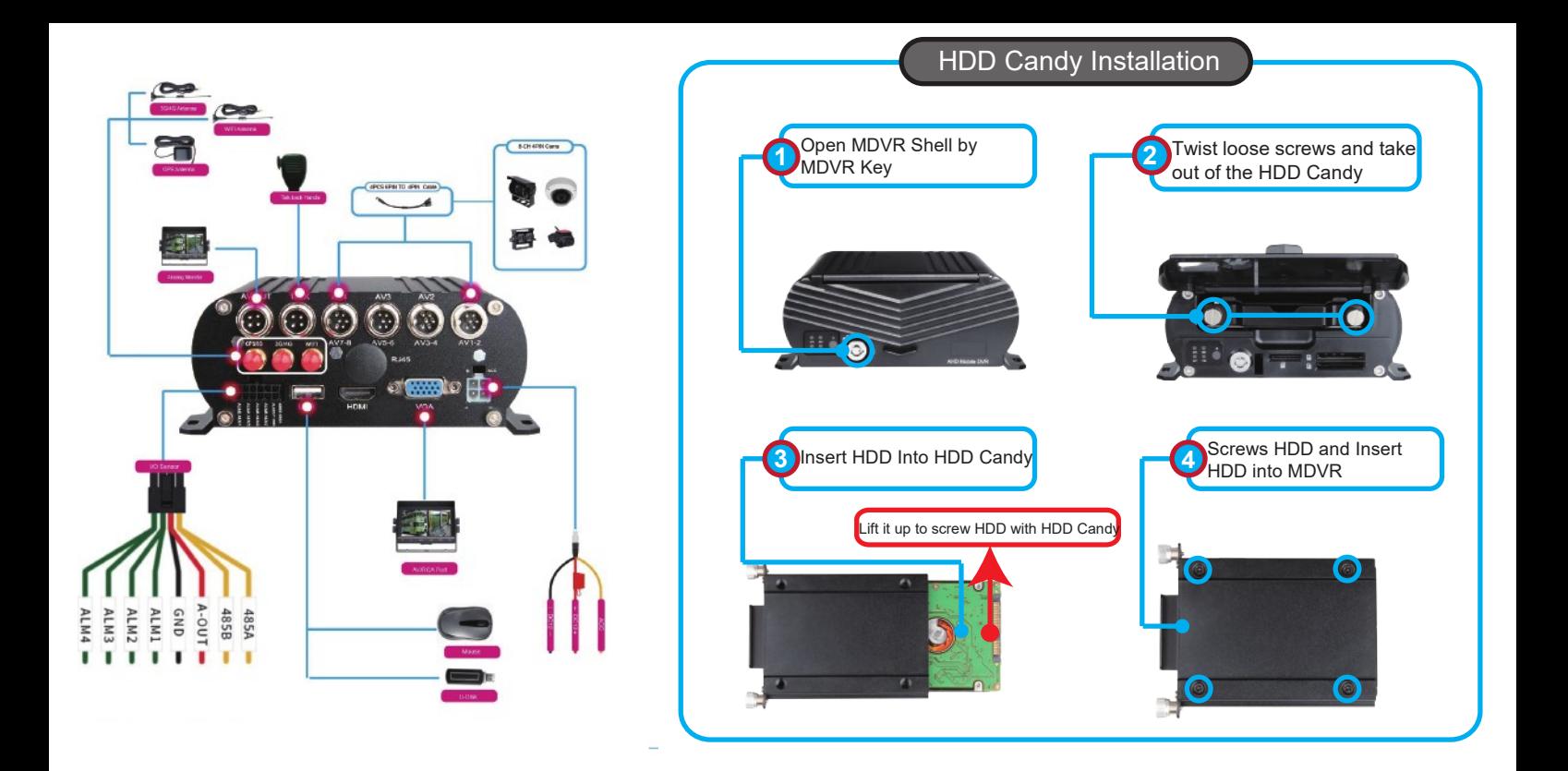

#### SOPE OVER WASTIMATION

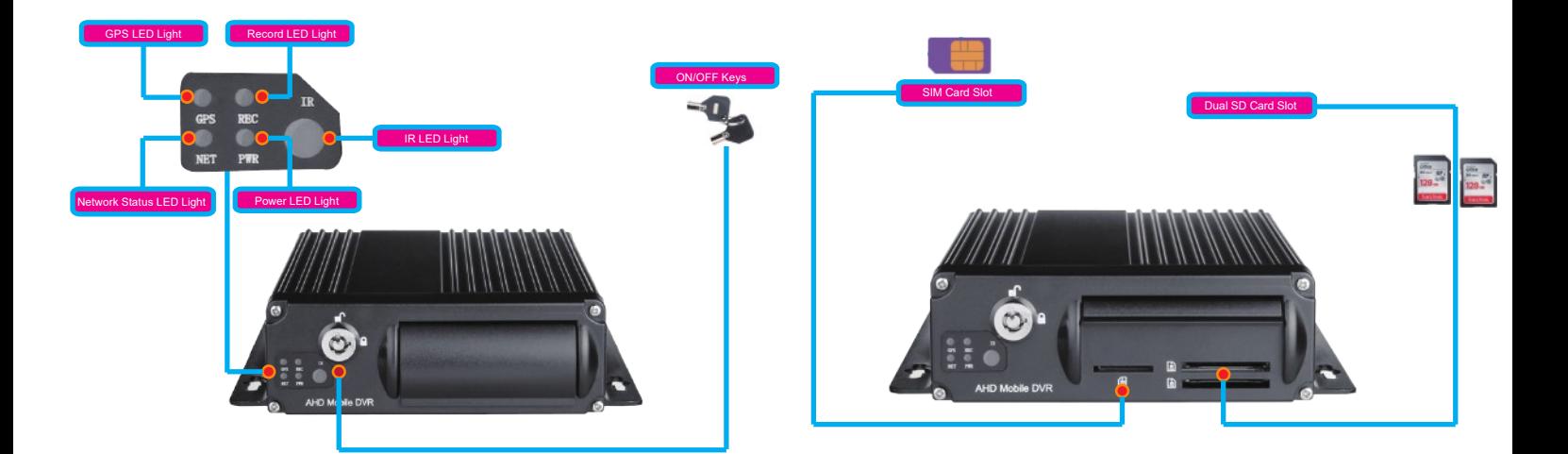

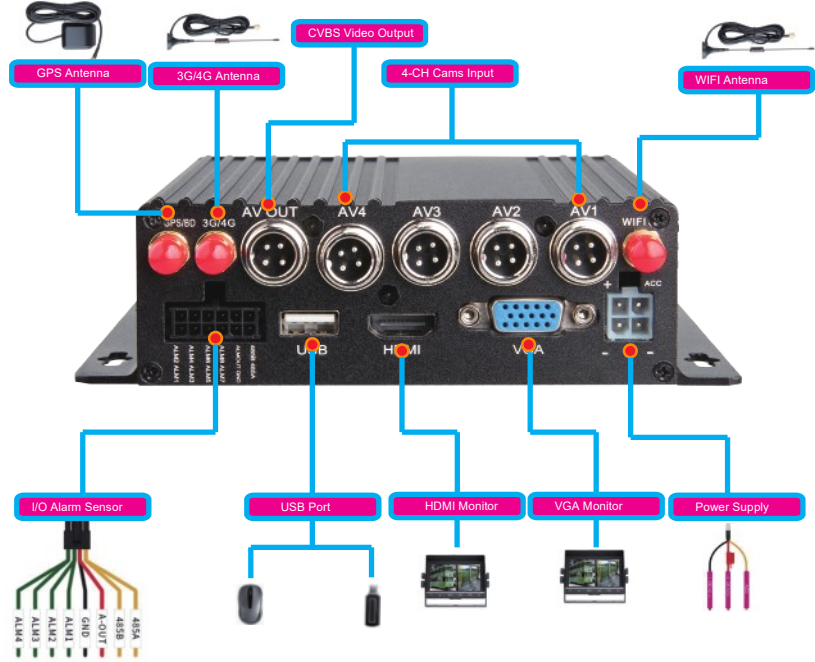

## **NOTE**

**IMPORTANT: For 1st Time HDD use, Please kindly format SD Card in MDVR at first.DISK=>HDD=>FORMAT**

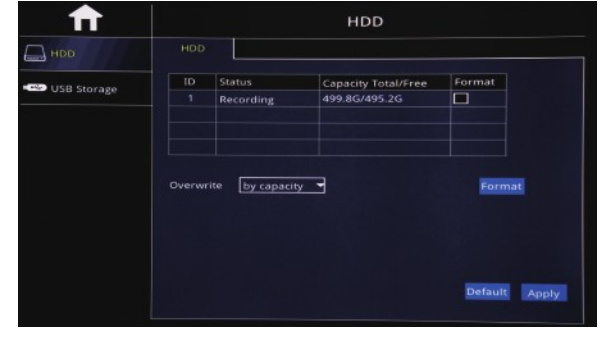

 $18:16:34$ 08/11/2018 41) CHs Scruise ON/OFF REQ **VIDECLOSS VIDEGLOSS** Multi-Screen) **Enlargement** .<br>Mr 过多电心区 **VIDE@LOSS VIDEGLOSS** Full Screen Color Setup PTZ Control Volume

After Start MDVR,See MDVR UI like the Picture below

#### ENLARGEMENT

Click Enlarge button, and Drag Mouse to select a special area to auto enlarge.

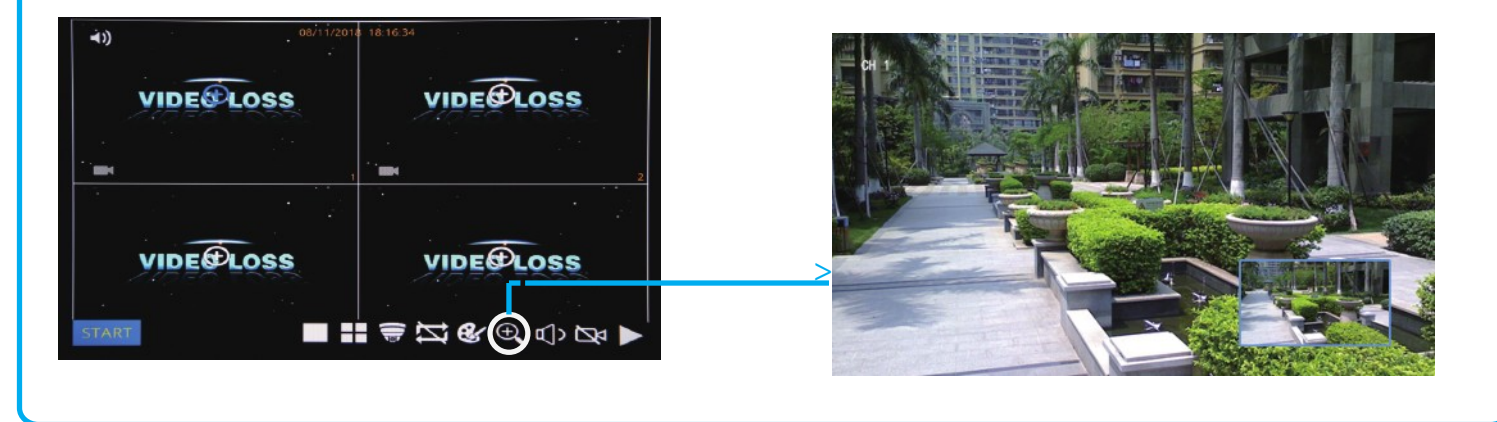

#### **PLAYBACK**

Step-01: Login MDVR Menu,User Name: admin, Password: Null (No Password)

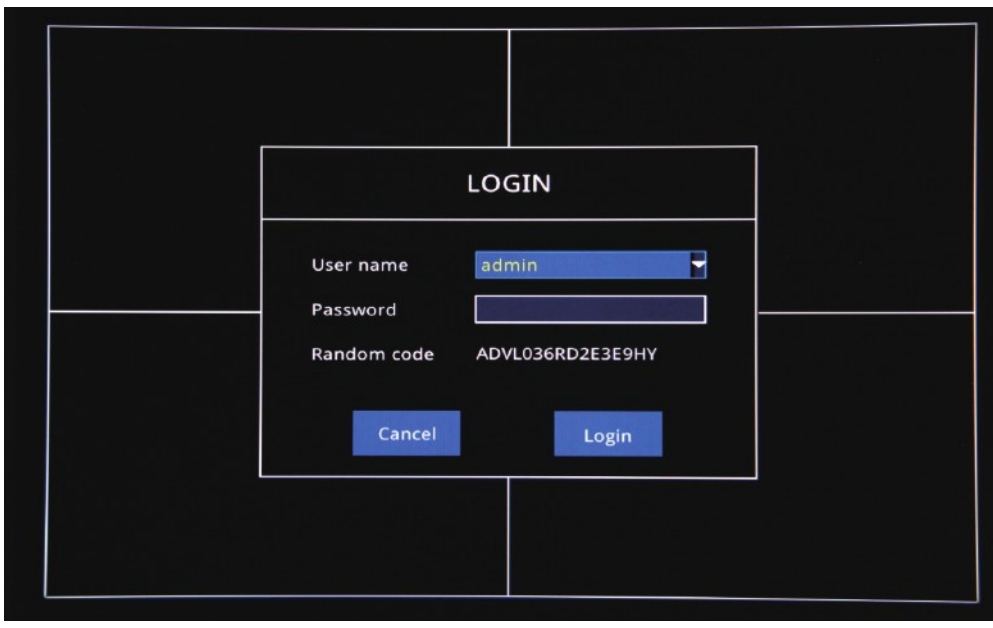

#### Step-02: Login "Search"=>Setup Playback time & CHs=> Search Out Video files, Like the Picture belows:

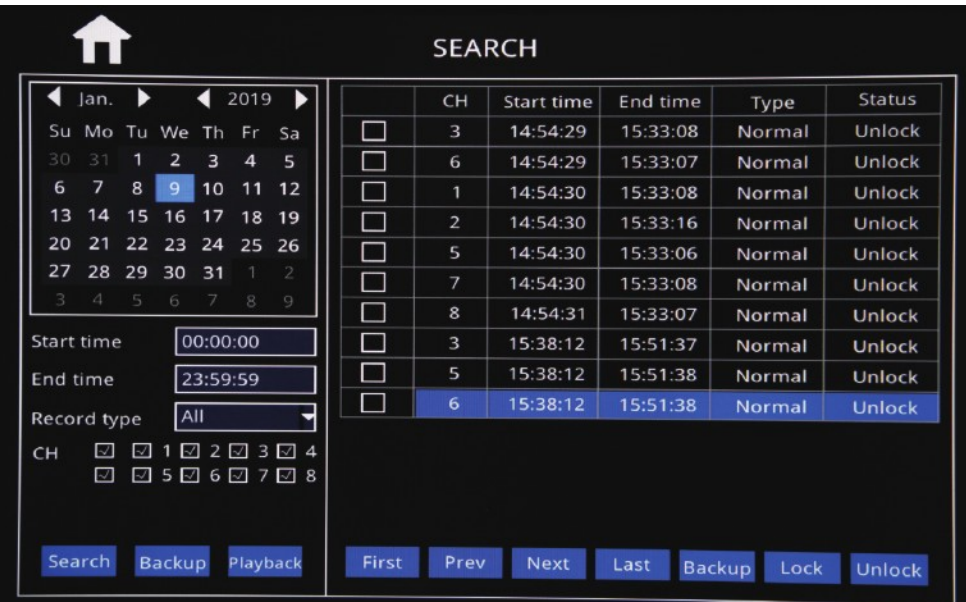

Step-03: Check Video File=> Click "Playback"=>Choose the Playback CHs (Max 4-CH)=> Click "Playback"

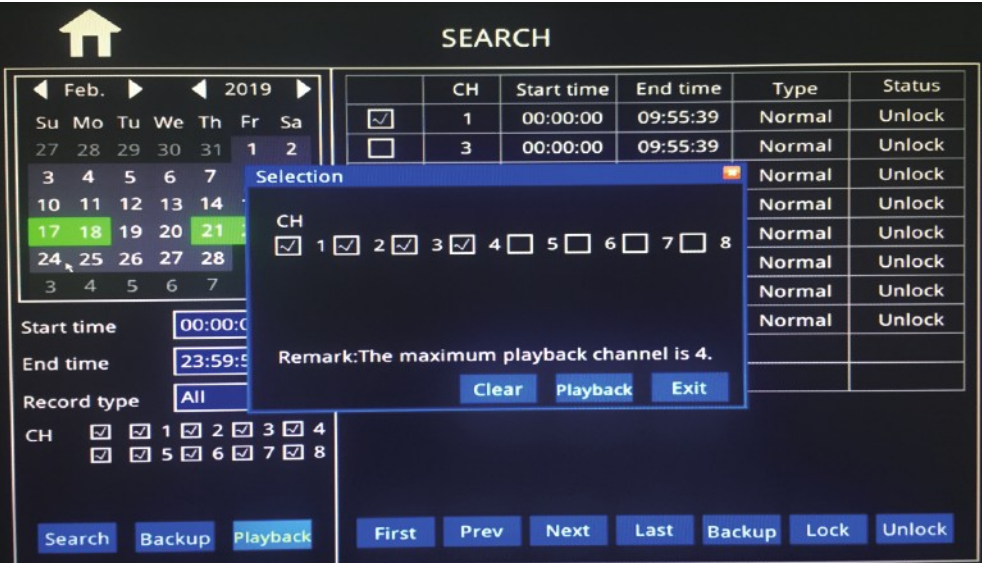

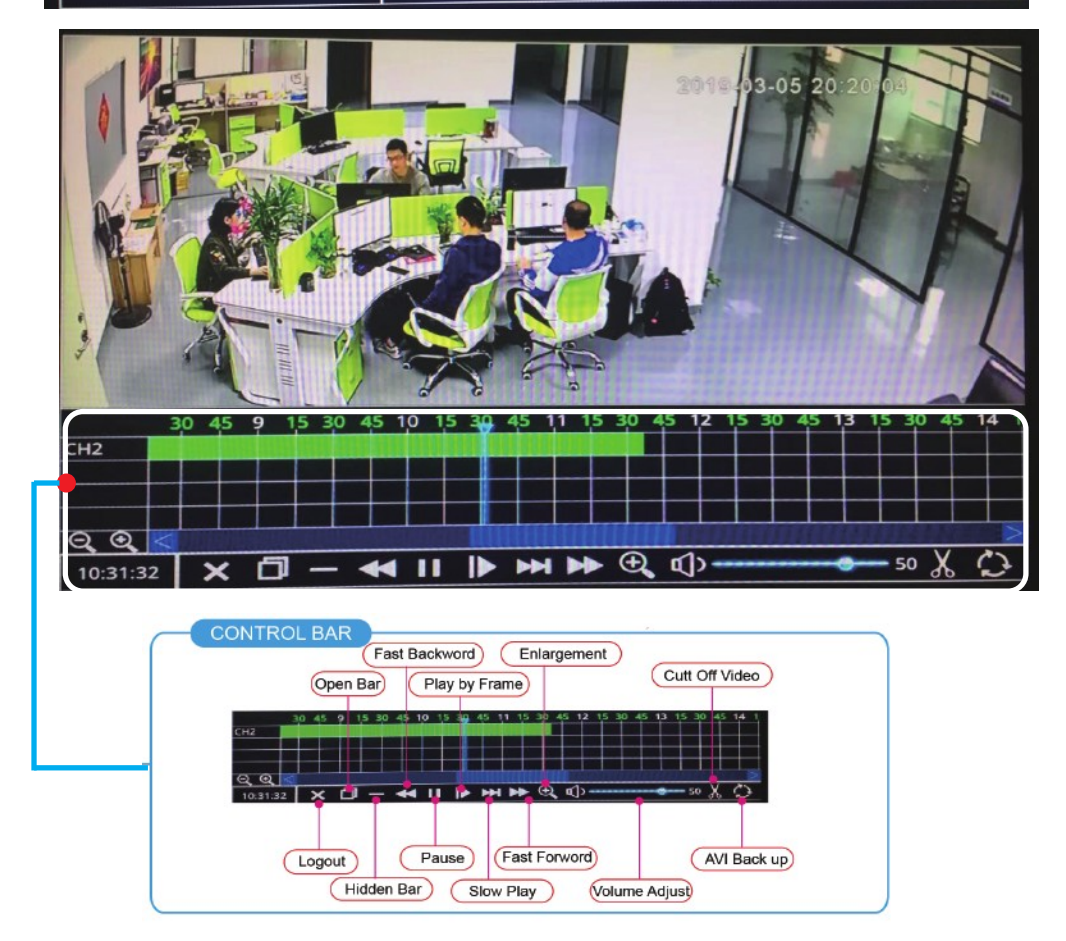

Step-01:Insert U-Disk or External HDD into MDVR Via USB Port

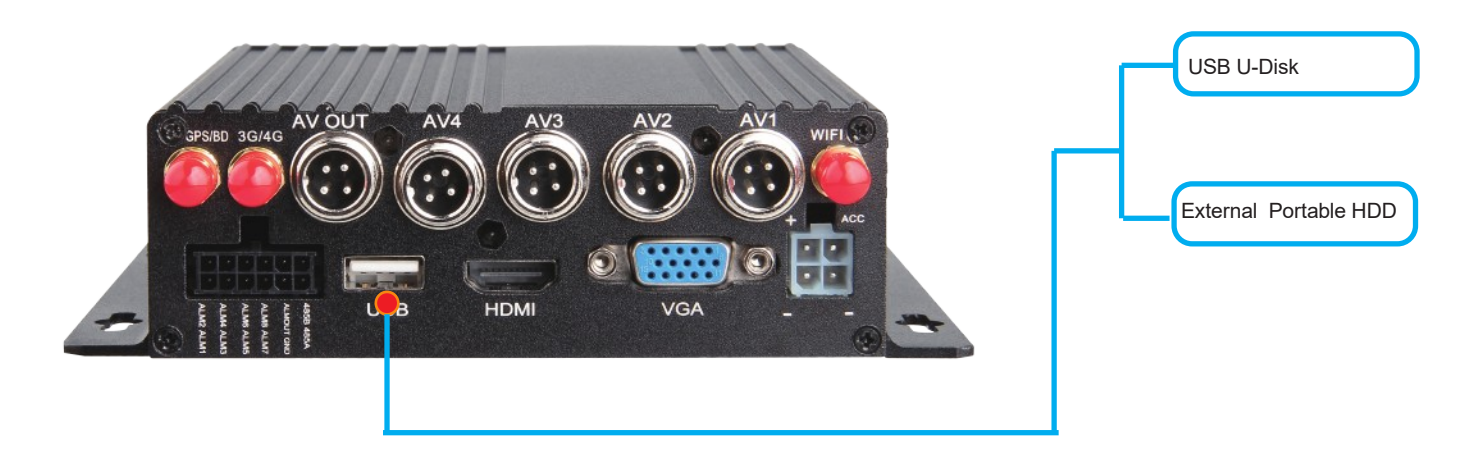

#### Step-02:Come into "Disk"=>USB Storage=> Format

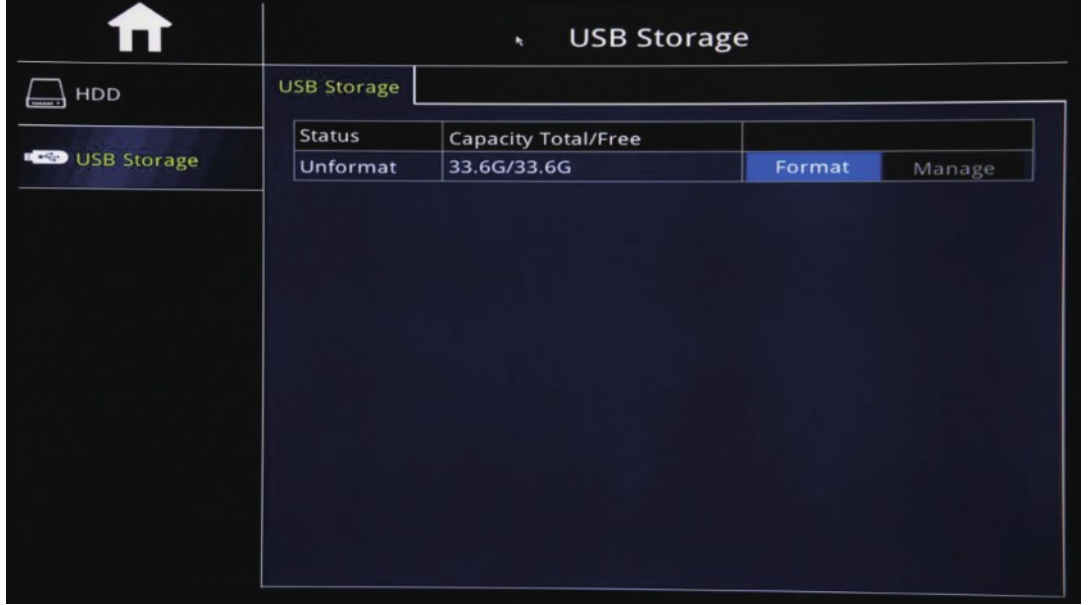

#### Step03:"Search"=>Search Out Recorded videos

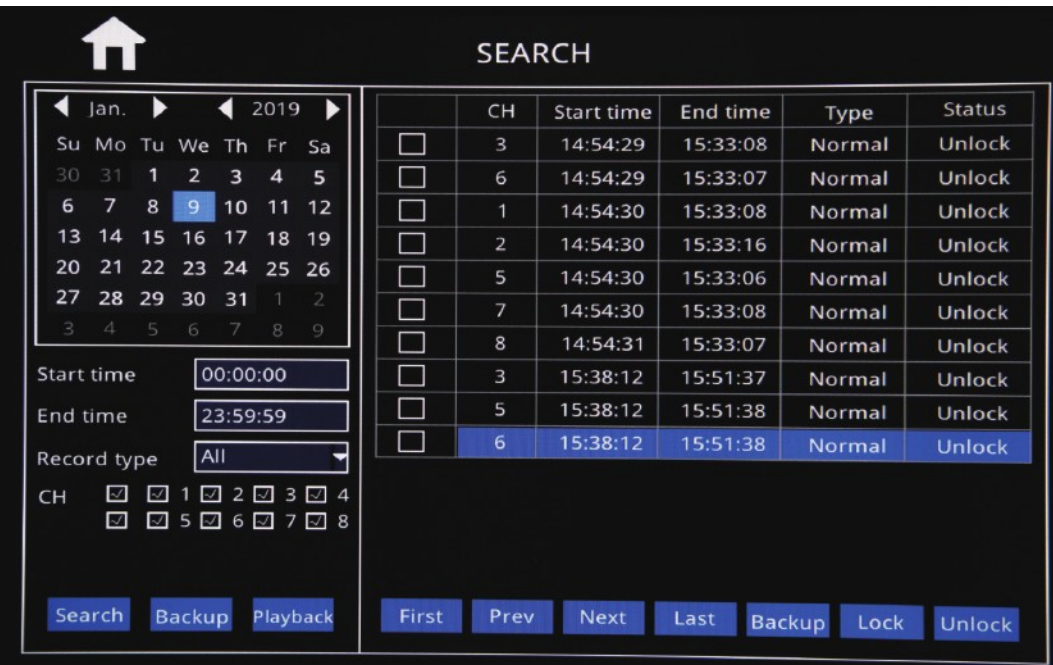

Note Network LAN WIFI 3G/4G and Network  $O$  Obtain an IP address automatically You can use "Obtain an IP address Q IPC  $\odot$  Use the following IP address automatically" or Setup a IP by manual. The More important is that the IP address IP address 192.168 (001) 234 (†) сомм of MDVR must have the same Segent as Subnet mask 255.255.255.000 that of IPC Cam address.  $P.T.Z$ Default gateway 192.168.001.001 For Example, The IP address of IPC cam is Alarm Obtain DNS server address automatically 192.168.1.101, the Segment is 1, so the  $\odot$  Use the following DNS server addresses: MDVR IPC also must be 1 Segment, l CO CAPTURE 008.008.008.008 Preferred DNS server ike,xxx.xxx.1.xxx Alternate DNS server 202.096.134.133 Default Apply

Step-01:Log in MDVR Menu,"Network"=>"Network"=>"Lan" To Setup The Segment of LAN IP to be The same as that of IPC

Step-02: IPC Setup, Login MDVR Menu,"Network"=>"Network"=>"IPC" => "Enable"(Default)=> Click Search "

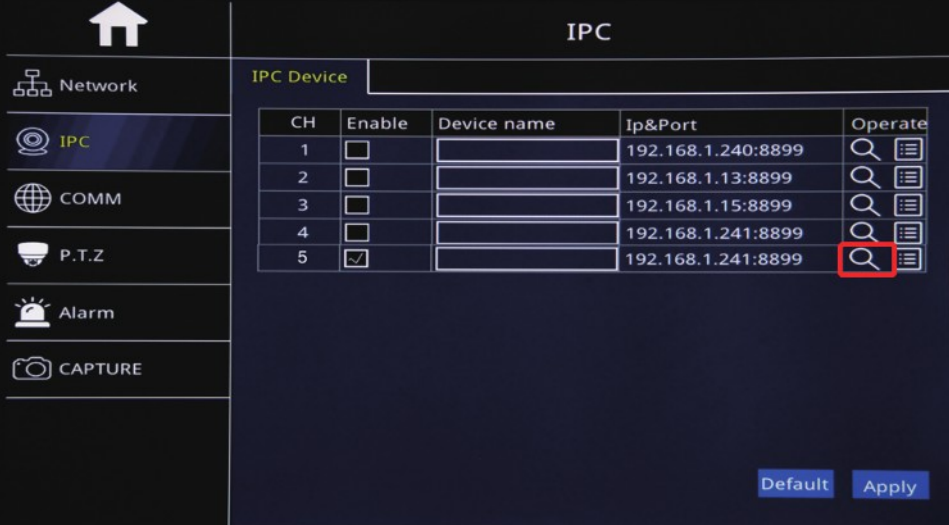

Step-03: 3th Step: After Search out the IPC Address,Check The IPC Adress=>"Ok"=> "Apply"=>done=> Video will show

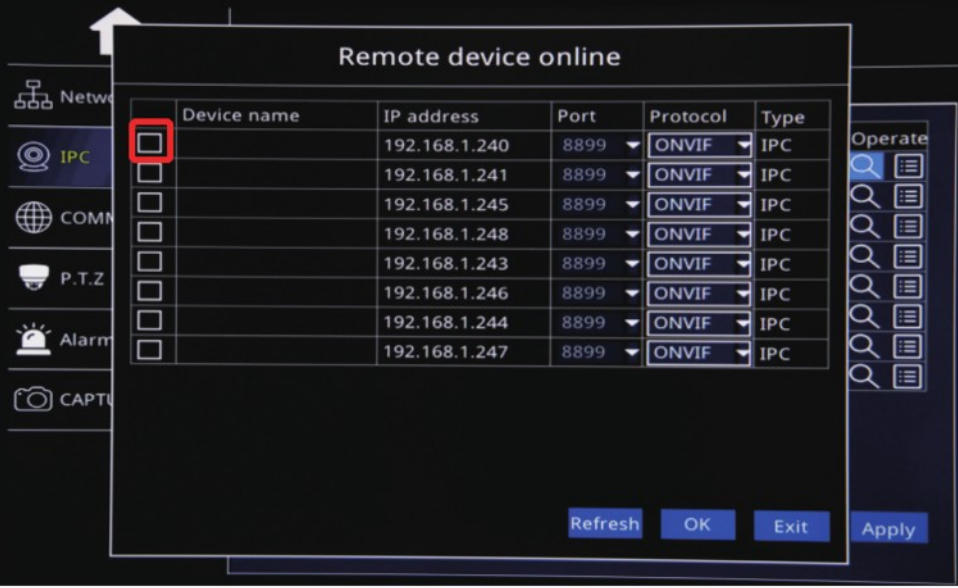

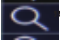

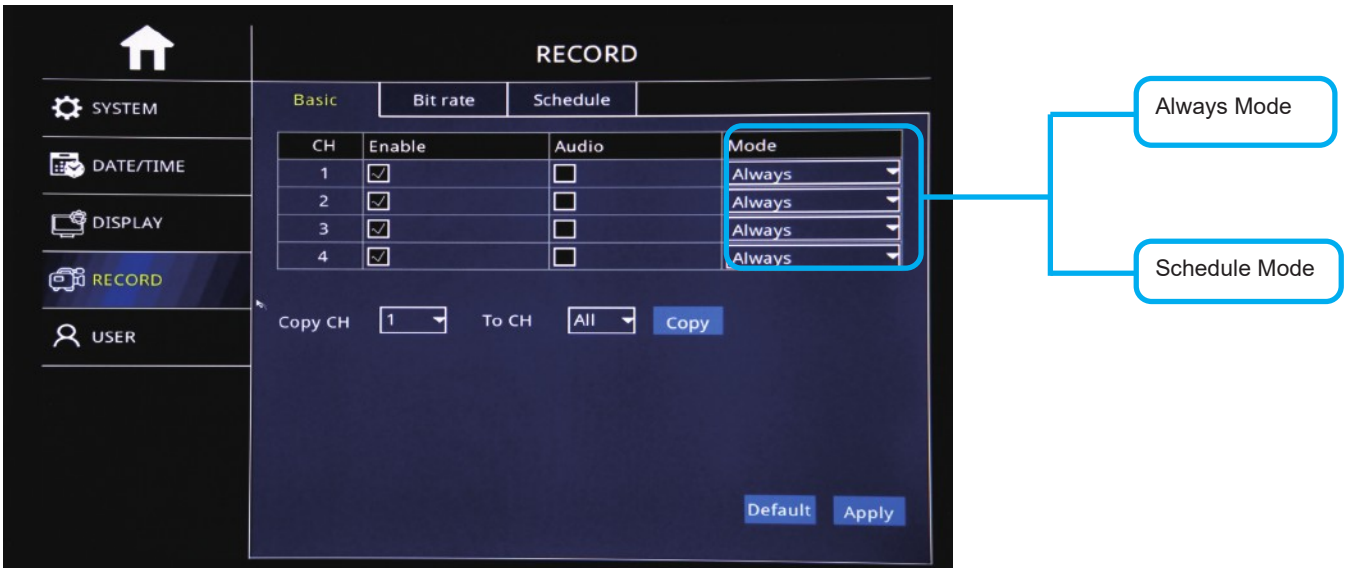

#### Step-01: Login MDVR GUI=>"Basic"=>"Record"=>Mode: Scheduel

#### Step-02: Come into "Scheduel"=> Setup "Alarm" Time in Red

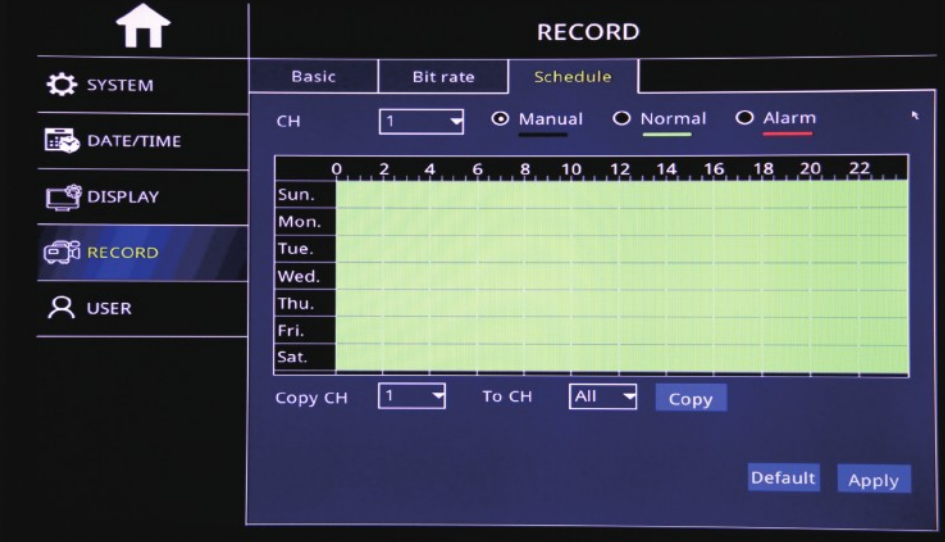

Step-03: Come into "Advance"=>"Alarm"=>"Motion"=> Check Motion CHs and Sensitivity (1=Highest)

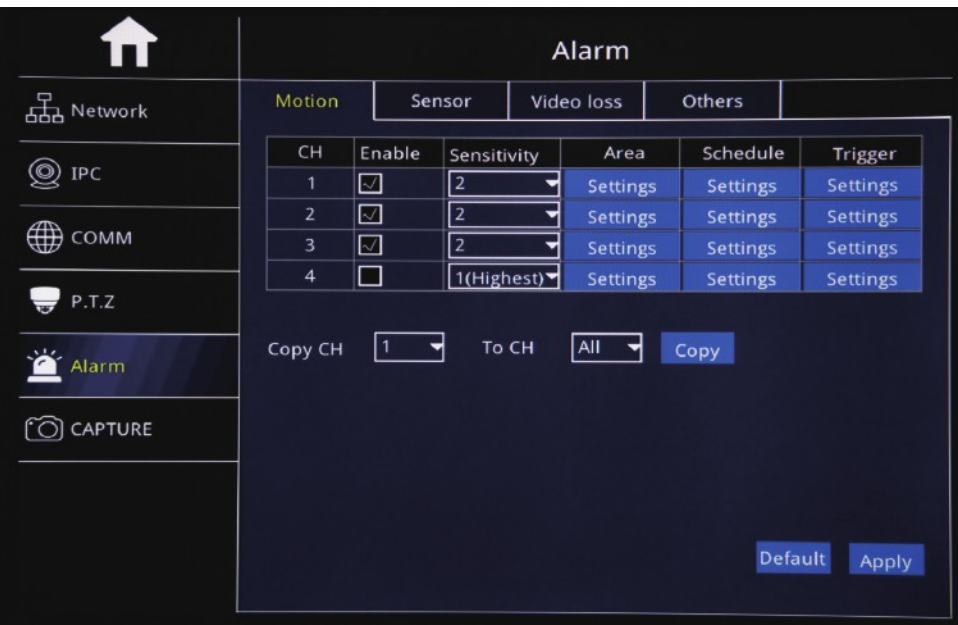

#### Step-04: Click Area "Settings" to Setup Motion Detection Area

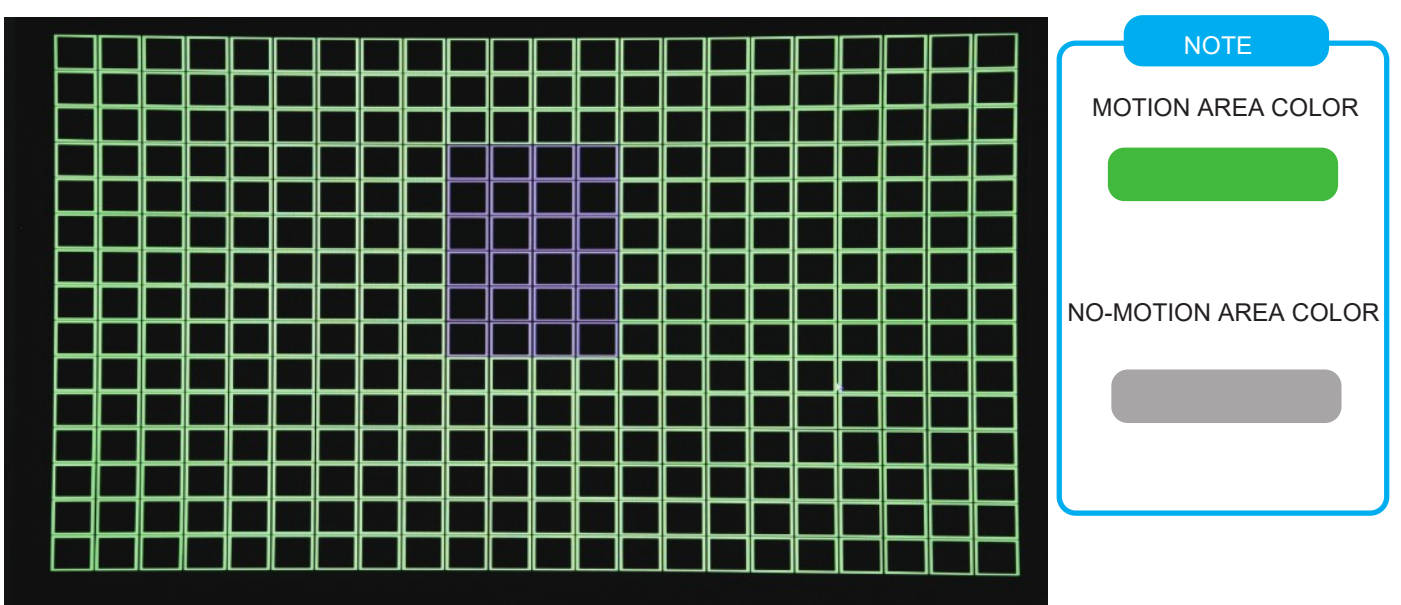

#### Step-05: Click Trigger"Settings" to Setup Alarm linkage function

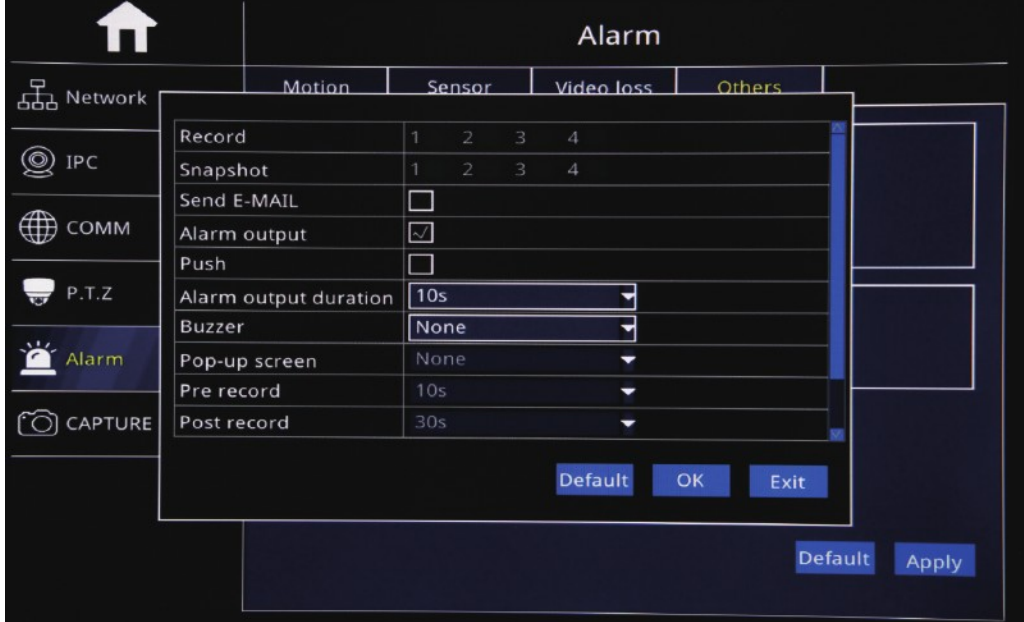

#### DST Time Setup

#### Login MDVR Menu=>"Basic"=>"Date/Time"=>"DST" To Setup DST Time

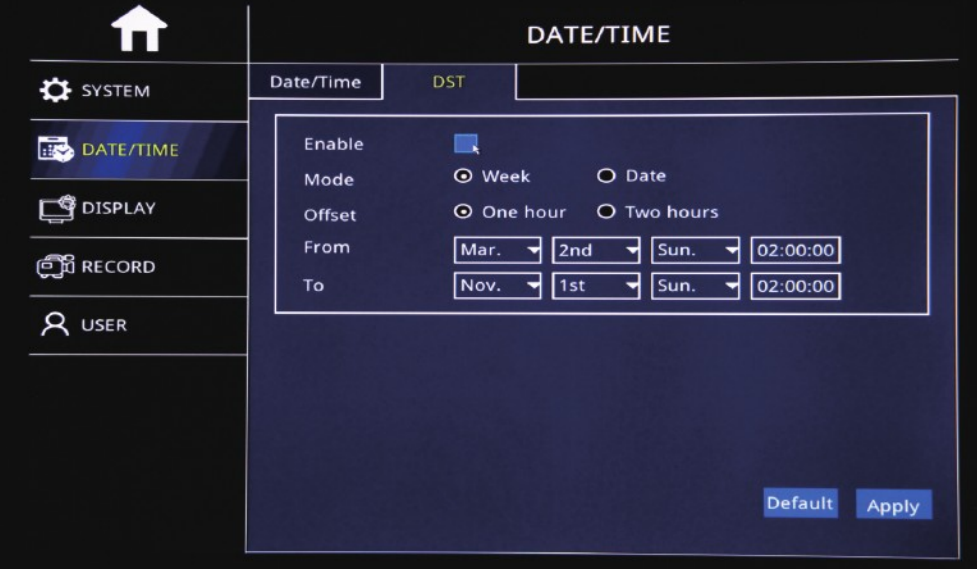

Step-01:Login MDVR Menu=>"Basic"=>"RECORD"=>"BASIC" To Settle Channels & Audio Setup

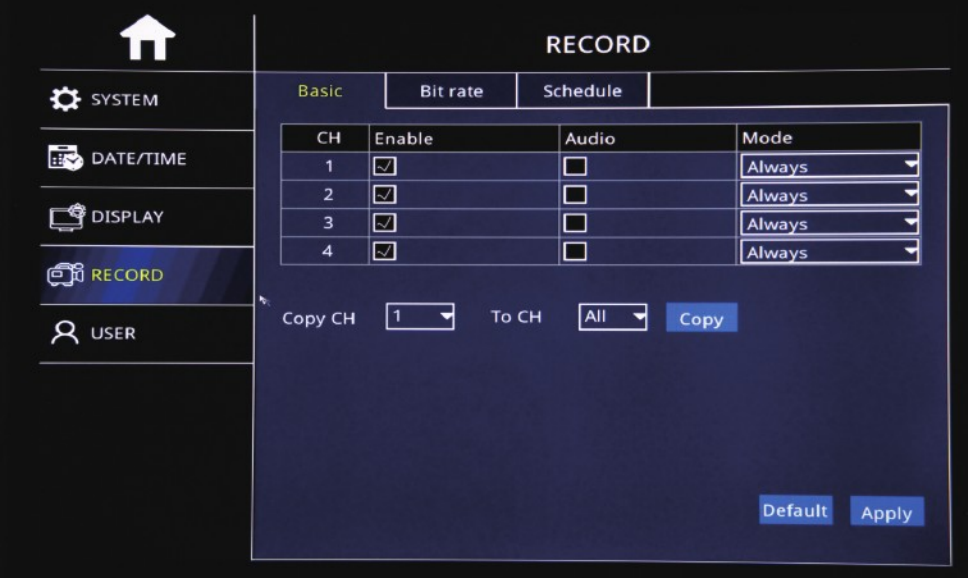

#### Step-02: Login "Bit Rate"=>Setup Record Stream

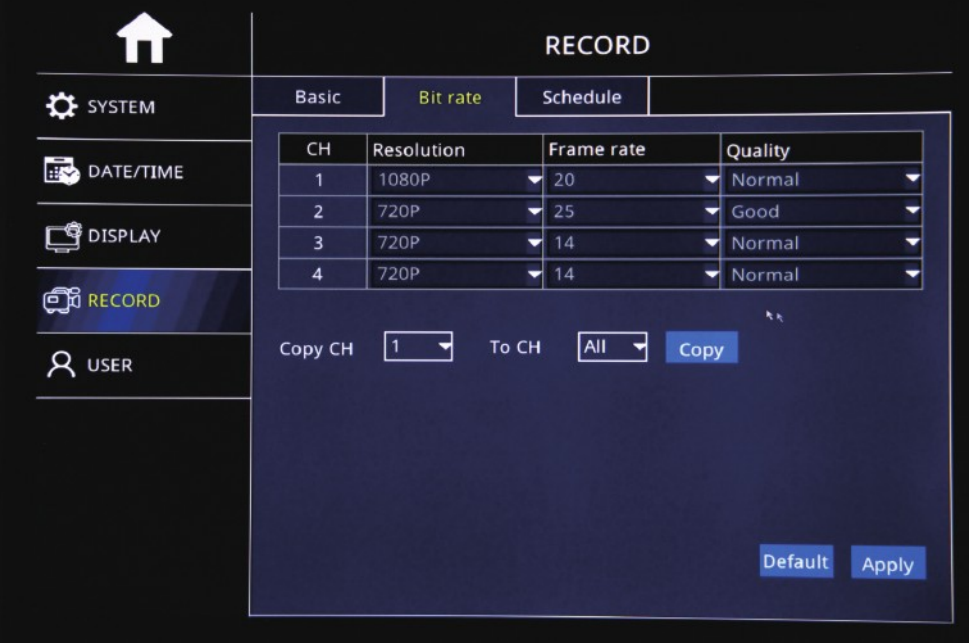

Step-03: Login "Schedule"=>Setup Alarm Record & Manual Record Mode

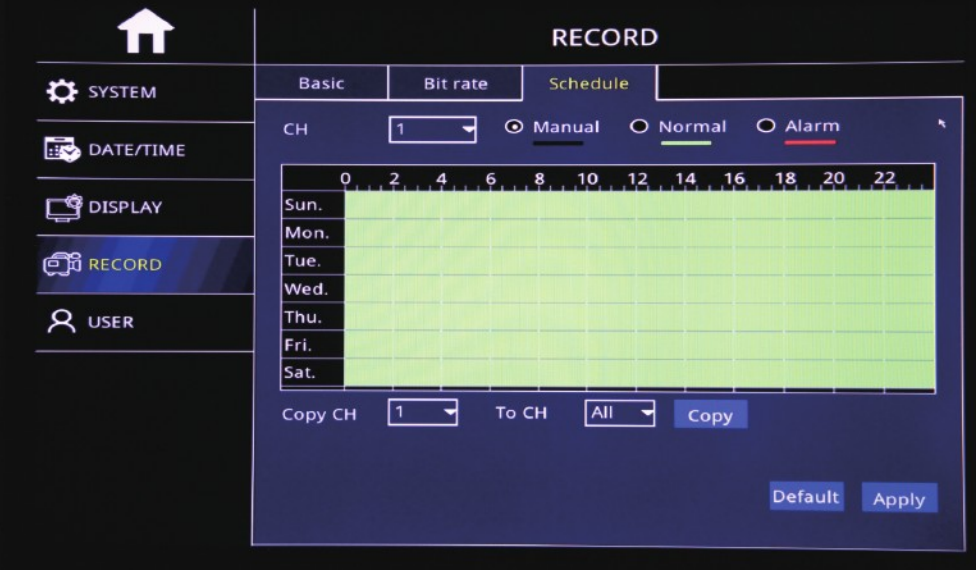

 $DVR$ 

Step-01:Login MDVR Menu=>"ADVANCE"=>"NETWORK"=>"WIFI"=>"Enable" to auto search out WIFI SSID=>Click the WIFI SSID=> Input Password=> Connect WIFI

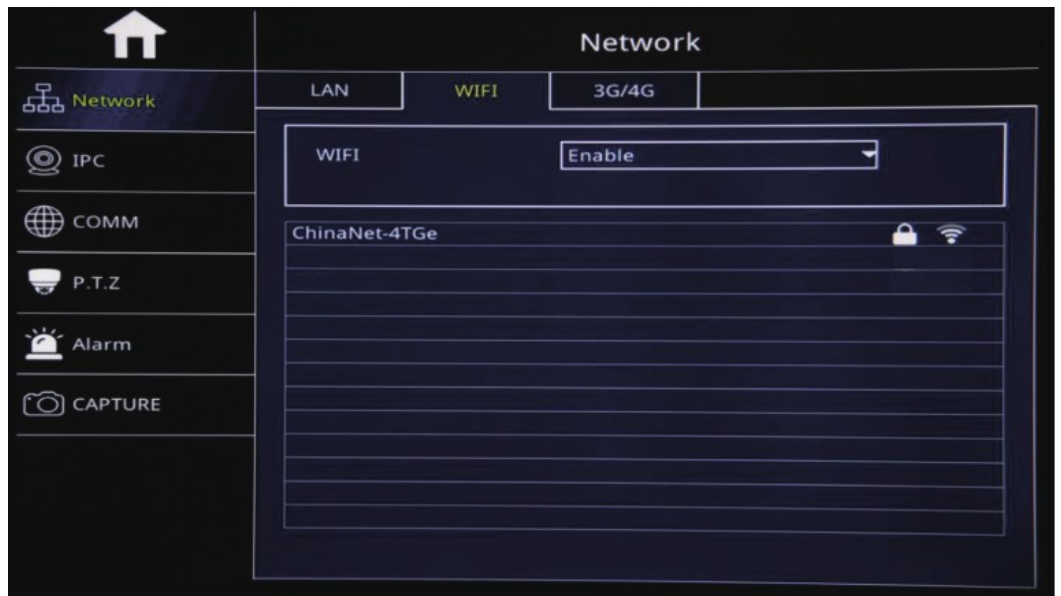

Step-02:After WIFI Setup=>"3G/4G"=>"Switch: Enable"=>"Mode:Manual"=> Input "APN"=> "Access Number:\*99#"

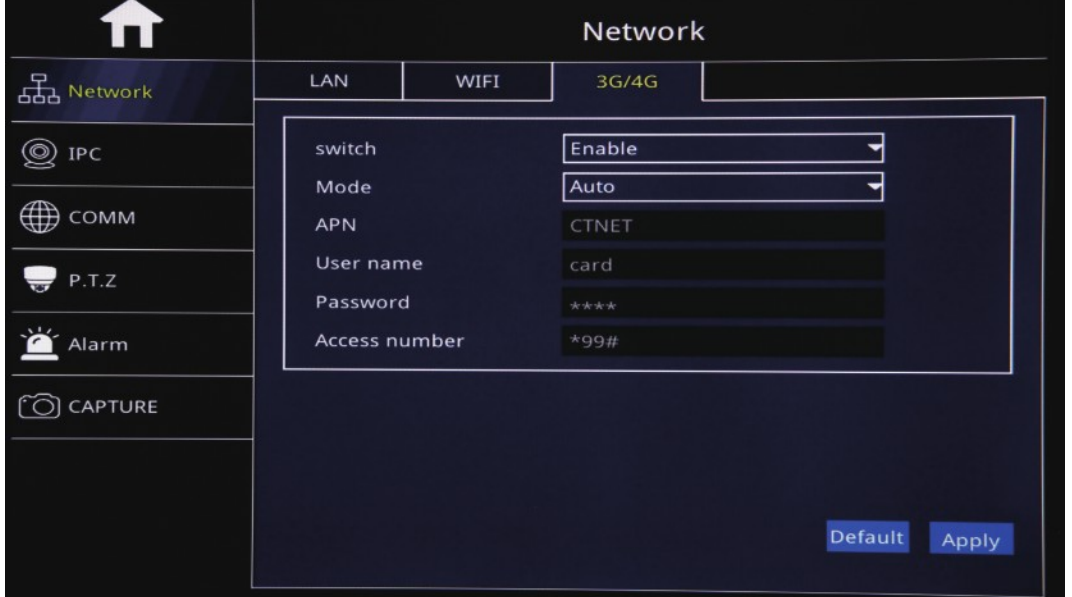

Step-03: After Setup, "Net" Led On and Press "Info" Button to check network connection Status, If All success, the device already connected with Server and can login CMSV6 to see the live video.

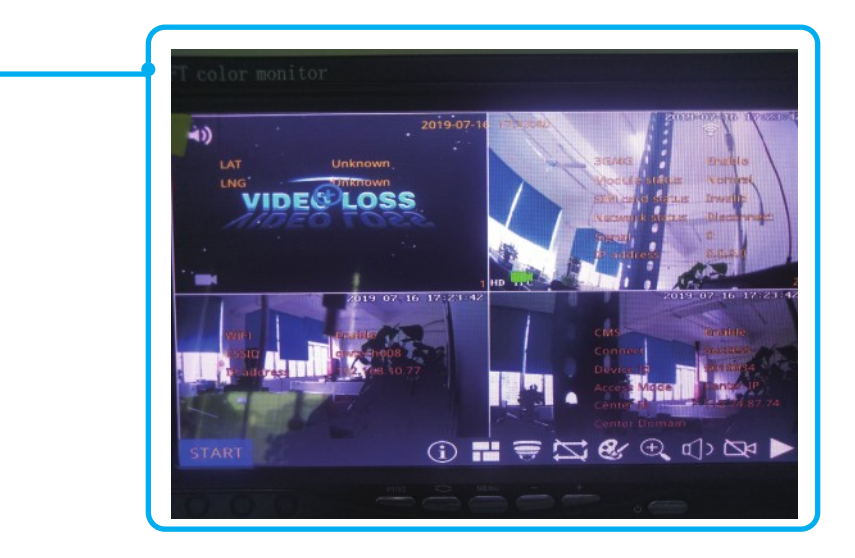

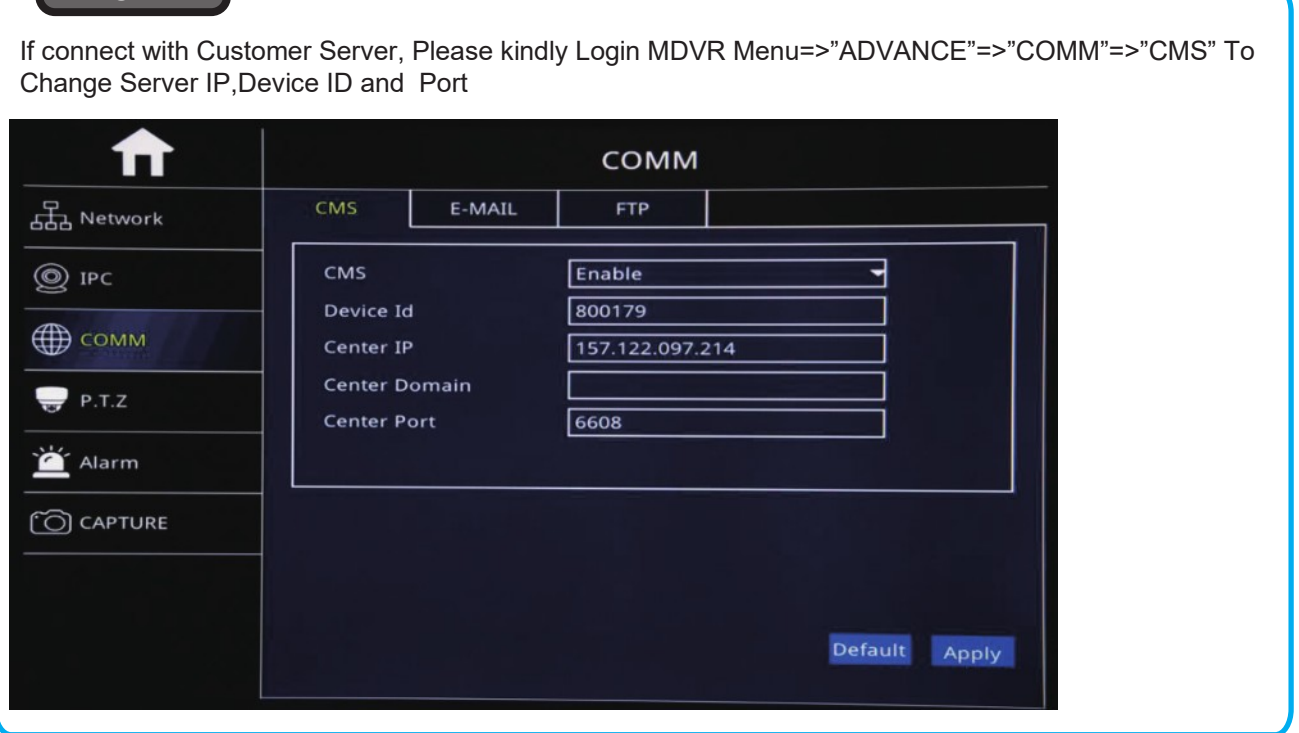

Email Setup

**NOTE**

#### Function Description: When Alarm Trigger, The MDVR will Auto Send Email to users

Step-01: Login MDVR Menu=>"ADVANCE"=>"COMM"=>"E-MAIL"=>"E-mail: Enable"=>Input Media Server(SMTP) => Port=> Connection Security: "None,SSL/TLS" Optional=> User Name: Sender's Email address=> Password: Sender's Email Password=> To: User's/Reciever's Email Address=>CC:Copy Email's Address

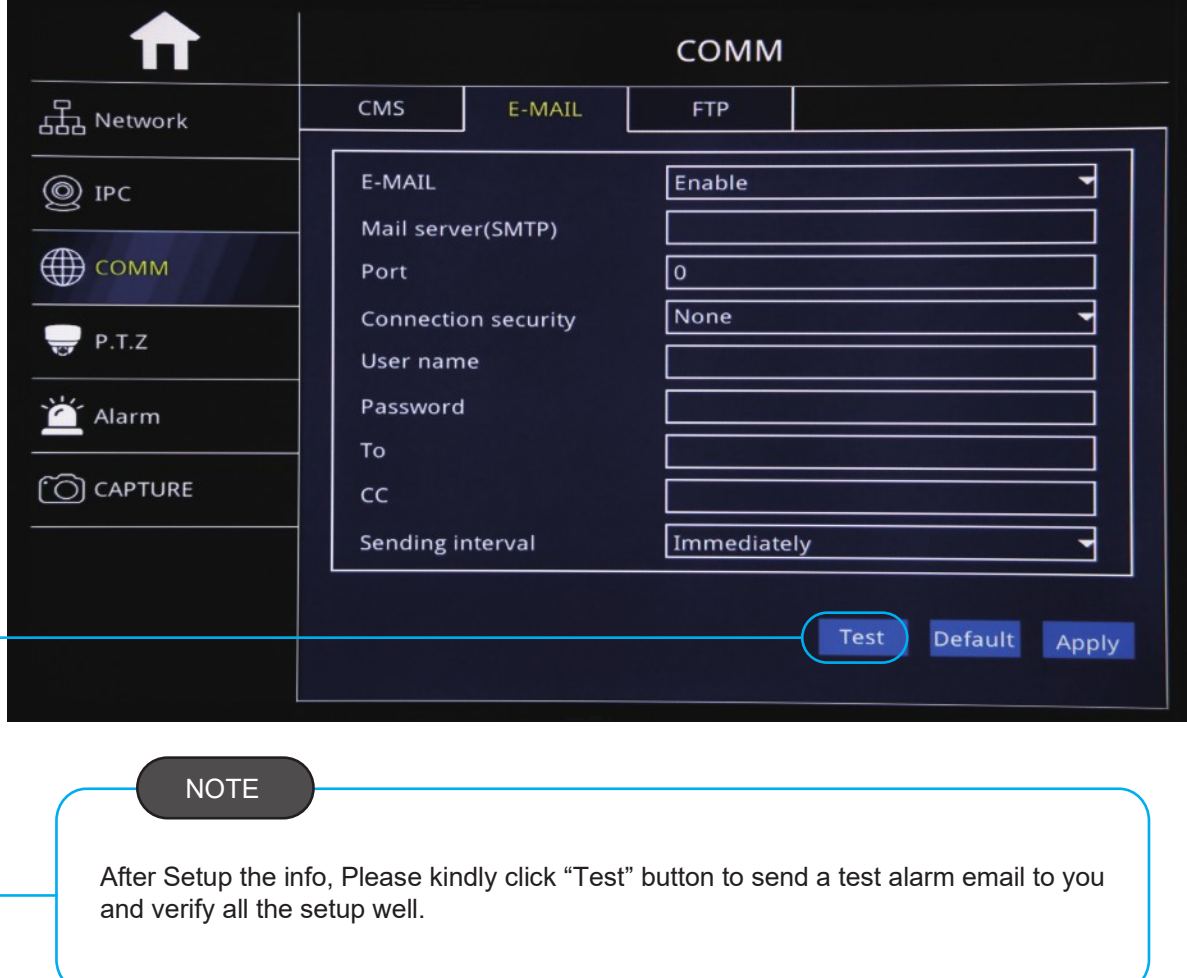

Step-02:Login MDVR Menu=>"ADVANCE"=>"ALARM"=>"Motion/Sensor/Video Loss/ Other" Alarm Setup=>"Trigger" =>Check "Email" Button.

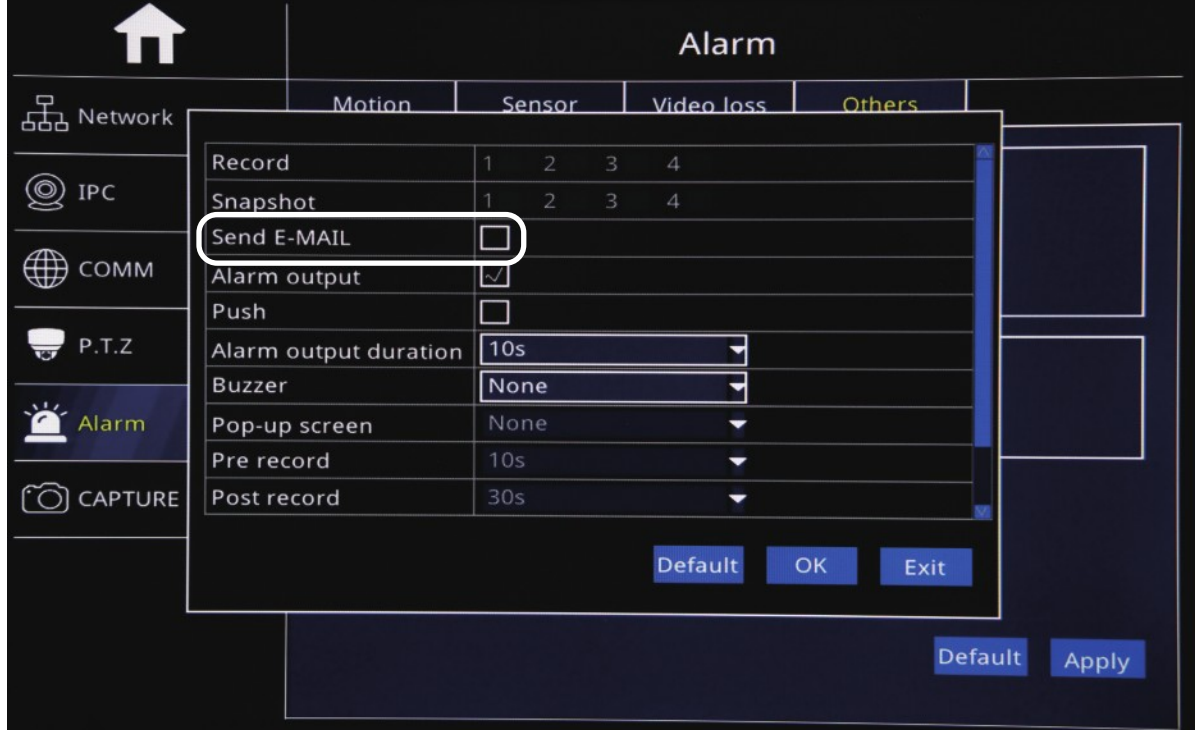